## Формирование СЭМД «Извещение о больном с впервые в жизни установленным диагнозом злокачественного новообразования» в РЭМД и ВИМИС «Онкология»

Для формирования СЭМД «Извещение о больном с впервые в жизни установленным диагнозом злокачественного новообразования» должны быть соблюдены следующие условия:

- Оформлено и сохранено [описание ЗНО](https://confluence.softrust.ru/pages/viewpage.action?pageId=45875230#id-%D0%A1%D0%BB%D1%83%D1%87%D0%B0%D0%B9%D0%BB%D0%B5%D1%87%D0%B5%D0%BD%D0%B8%D1%8F-%D0%97%D0%B0%D0%BF%D0%BE%D0%BB%D0%BD%D0%B5%D0%BD%D0%B8%D0%B5%D0%B1%D0%BB%D0%BE%D0%BA%D0%B0%C2%AB%D0%9E%D0%BF%D0%B8%D1%81%D0%B0%D0%BD%D0%B8%D0%B5%D0%97%D0%9D%D0%9E%C2%BB).
- В блоке «Описание ЗНО» установлен переключатель «Впервые» в поле «Заболевание выявлено».

После того, как все необходимые сведения о пациенте были заполнены, необходимо сформировать СЭМД. Для этого следует на форме «Информация о [новообразовании](https://confluence.softrust.ru/pages/viewpage.action?pageId=45875230#id-%D0%A1%D0%BB%D1%83%D1%87%D0%B0%D0%B9%D0%BB%D0%B5%D1%87%D0%B5%D0%BD%D0%B8%D1%8F-%D0%A4%D0%B8%D0%BA%D1%81%D0%B0%D1%86%D0%B8%D1%8F%D1%81%D0%B2%D0%B5%D0%B4%D0%B5%D0%BD%D0%B8%D0%B9%D0%BE%D0%B2%D1%8B%D1%8F%D0%B2%D0%BB%D0%B5%D0%BD%D0%BD%D0%BE%D0%BC%D0%97%D0%9D%D0%9E)» нажать кнопку «Печать/ЭМД».

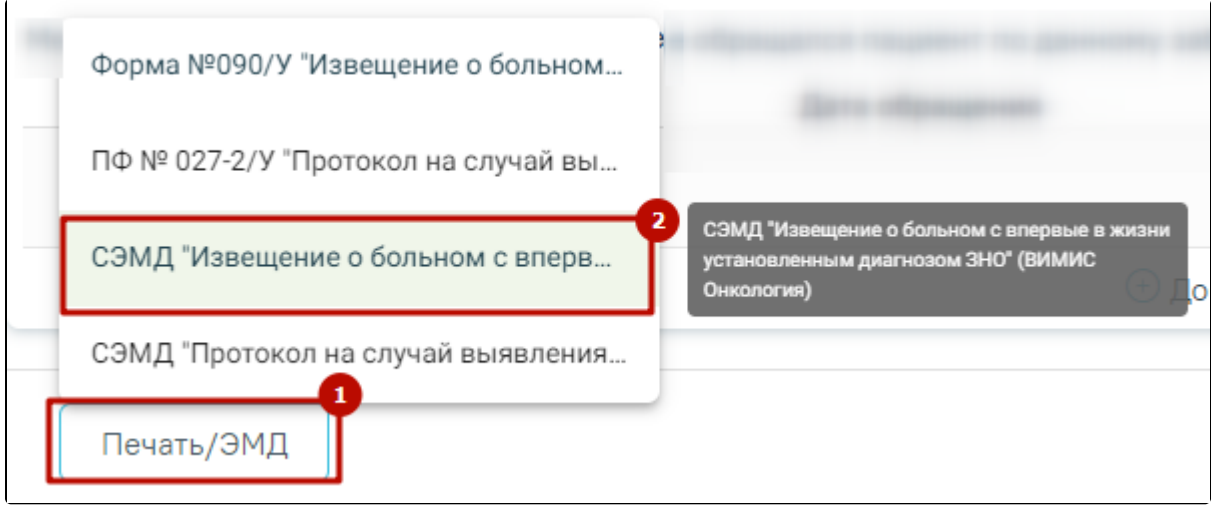

Кнопка «Печать/ЭМД» в блоке «Описание ЗНО»

При выборе пункта СЭМД «Извещение о больном с впервые в жизни установленным диагнозом ЗНО» будет отображена форма предварительного просмотра СЭМД. Для формирования и отправки СЭМД необходимо нажать кнопку «Подписать и отправить». Сформированный СЭМД «Извещение о больном с впервые в жизни установленным диагнозом ЗНО» будет отправлен сначала в РЭМД, а потом в ВИМИС «Онкология».

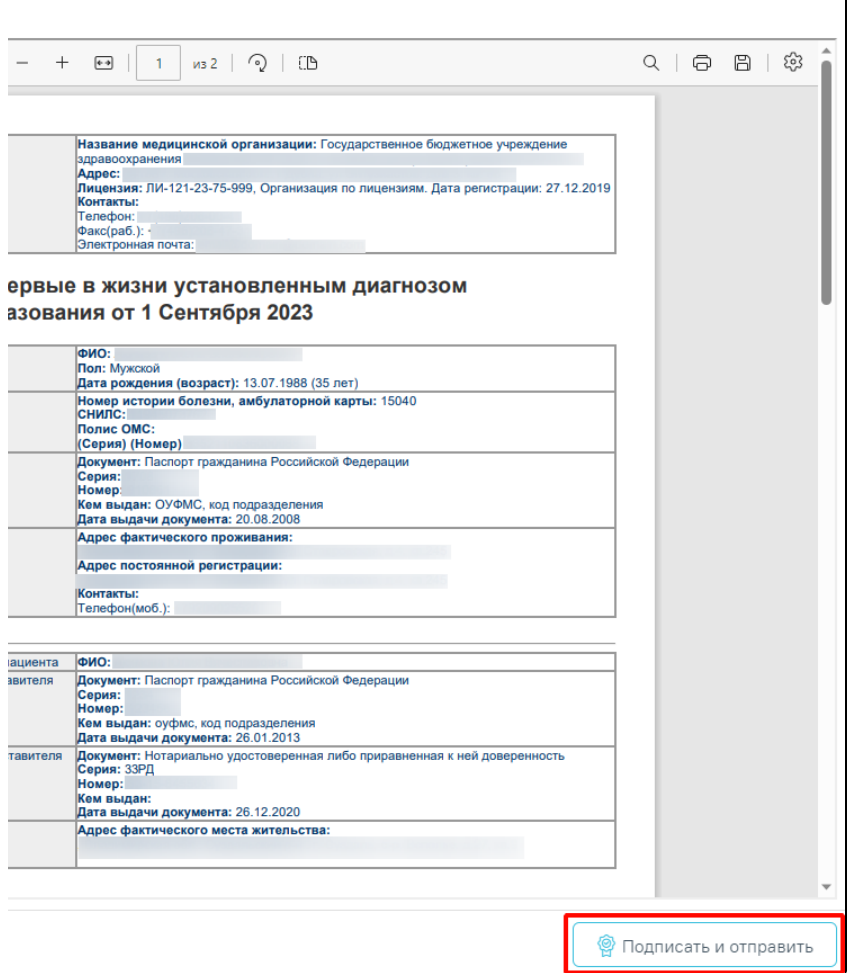

Кнопка «Подписать и отправить» на форме предварительного просмотра СЭМД «Извещение о больном с впервые в жизни установленным диагнозом ЗНО»

Кнопка «Печать» становится активной после подписания и отправки СЭМД. При нажатии кнопки «Печать» открывается форма предварительного просмотра печатной формы СЭМД «Извещение о больном с впервые в жизни установленным диагнозом ЗНО». Дальнейшая печать выполняется средствами браузера.

Если в поле «Заболевание выявлено:» установлено значение «Ранее» кнопка «Печать/ЭМД» станет недоступна. В таком случае формирование и отправка СЭМД «Извещение о больном с впервые в жизни установленным диагнозом ЗНО» будут невозможны.

[blocked URLУ](http://dl3.joxi.net/drive/2023/05/12/0055/0412/3641756/56/755fcbcabe.jpg)ведомление об успешной отправке СЭМД «Извещение о больном с впервые в жизни установленным диагнозом ЗНО» в ВИМИС Онкология

Для печати извещения о больном с впервые в жизни установленным диагнозом злокачественного новообразования следует в блоке «Описание ЗНО» нажать кнопку «Печать» и выбрать пункт «ПФ № 090/У "Извещение о больном с впервые в жизни установленным диагнозом злокачественного новообразования"».

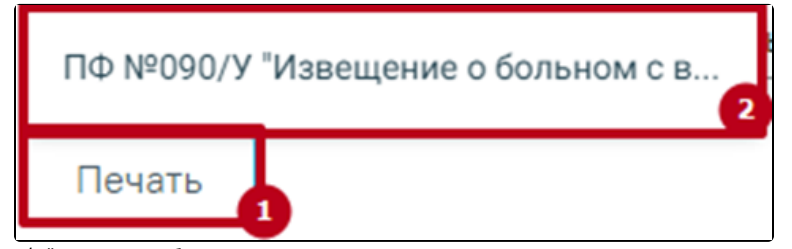

Выбор пункта «ПФ №090/У "Извещение о больном с впервые в жизни установленным диагнозом злокачественного новообразования"»

После выбора документа в новой вкладке браузера откроется печатная форма извещения о больном с впервые в жизни установленным диагнозом злокачественного новообразования, в которой следует нажать кнопку «Печать».

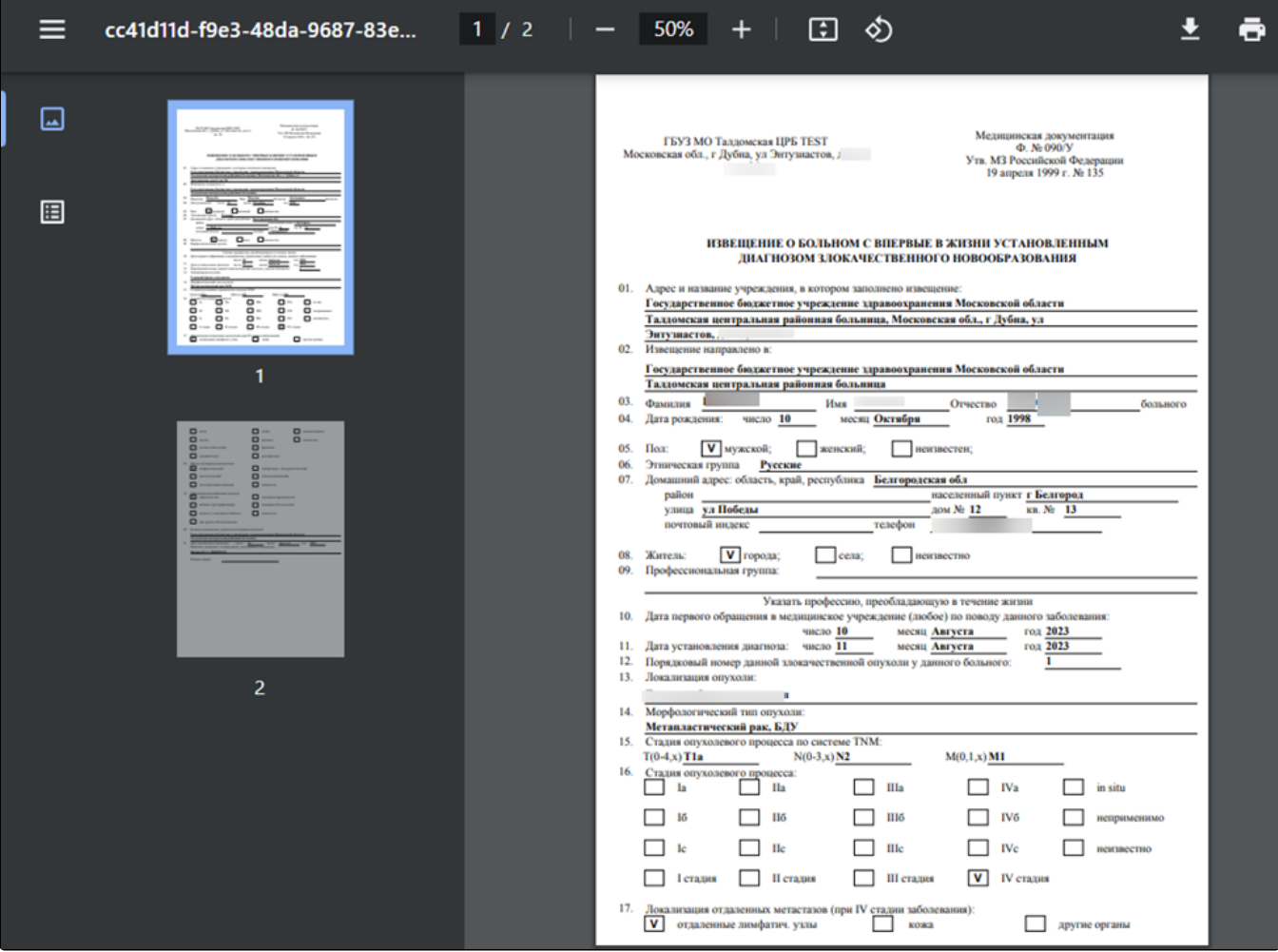

Печатная форма «№ 090/У "Извещение о больном с впервые в жизни установленным диагнозом злокачественного новообразования"»

Дальнейшая печать выполняется средствами браузера.

Статус ЭМД можно посмотреть в [Журнале ЭМД](https://confluence.softrust.ru/pages/viewpage.action?pageId=46303939).